**Описание функциональных характеристик, информация для установки и эксплуатации программного обеспечения «Модуль IT-Finance «Идентификатор»**

## Оглавление

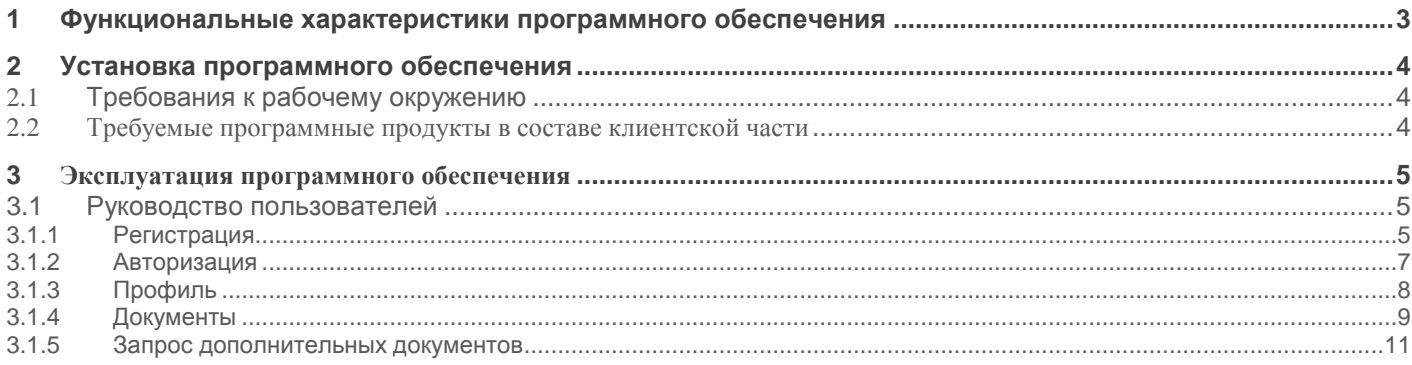

## <span id="page-2-0"></span>**1 Функциональные характеристики программного обеспечения**

**Программное обеспечение Модуль IT-Finance «Идентификатор» (далее по тексту также программное обеспечение/ ПО/ Cистема)**

Программа обеспечивает упрощенную идентификацию физических лиц в соответствии с Федеральным законом №115-ФЗ.

Область применения - для организаций, использующих программу IT-Finance (свидетельство № 2018615047 от 23.04.2018).

Функциональные возможности: ввод персональных данных в электронной форме фамилию, имя, отчество, гражданство, реквизиты документа, удостоверяющего личность, адрес регистрации, идентификационный номер налогоплательщика;

Анализ скан-копии паспорта; Проверка персональных данных системами ЕСИА/СМЭВ; Подтверждение номера телефона через смс-сообщение.

## <span id="page-3-0"></span>**2 Установка программного обеспечения**

ПО распространяется в виде интернет-сервиса, специальные действия по установке ПО на стороне пользователя не требуются

## <span id="page-3-1"></span>**2.1 Требования к рабочему окружению**

### <span id="page-3-2"></span>**2.2 Требуемые программные продукты в составе клиентской части**

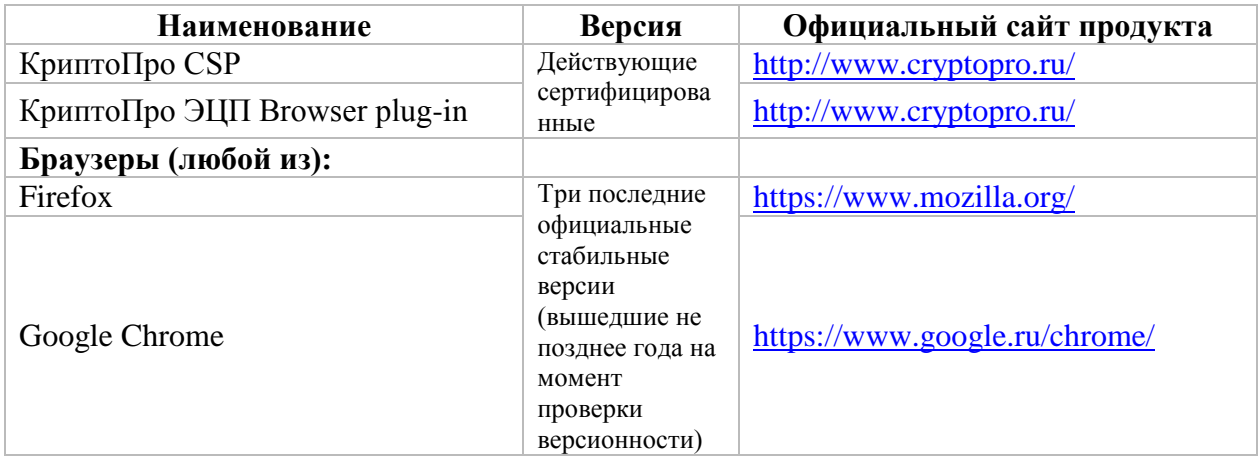

# <span id="page-4-0"></span>**3 Эксплуатация программного обеспечения**

### <span id="page-4-1"></span>**3.1 Руководство пользователей**

#### <span id="page-4-2"></span>**3.1.1 Рeгистрация**

Для начала работы с Программой пользователю необходимо пройти регистрацию. Эта операция необходима для создания личного кабинета пользователя и профиля клиента/агента, а также организации доступа к функционалу Программы: управление данными профиля, подача заявок на получение БГ, отслеживание статуса заявки, работа по заявкам при наличии дополнительных требований от Банка, получение БГ.

*1.* На главной странице Программы в строке меню нажмите на ссылку *"Вход"* (см. рис. 1), далее в открывшемся окне входа в сервис нажмите кнопку "*Регистрация"* (см. рис. 2)*.*

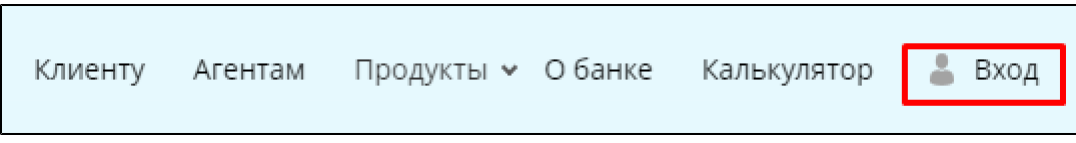

Рисунок 1 - Образец строки меню на главной форме Программы

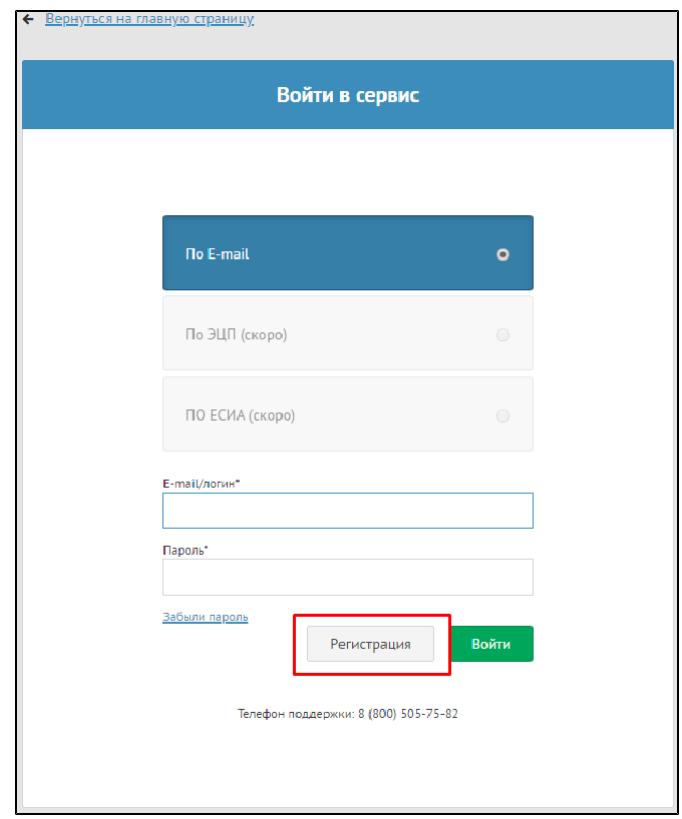

Рисунок 2 - Окно входа в Сервис

2. В открывшемся окне регистрации Вам необходимо заполнить все поля, принять пользовательское соглашение и нажать кнопку *"Зарегистрирова ться"* (см. рис. 3).

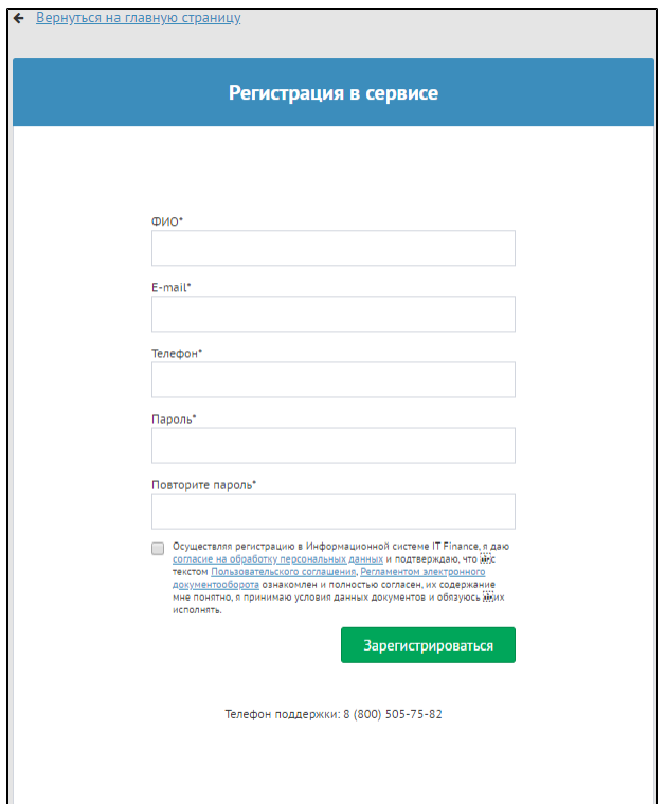

Рисунок 3 - Окно "Регистрация в сервисе"

*ПРИМЕЧАНИЕ:* В поле *"Логин"* по умолчанию устанавливается адрес введенной пользователем электронной почты. Вы можете изменить логин для удобства входа в Программу.

3. Если все поля заполнены верно, то будет показано сообщение о необходимости активации аккаунта (см. рис. 4) и на указанный адрес электронной почты будет отправлено письмо, содержащее ссылку для завершения регистрации и начала работы.

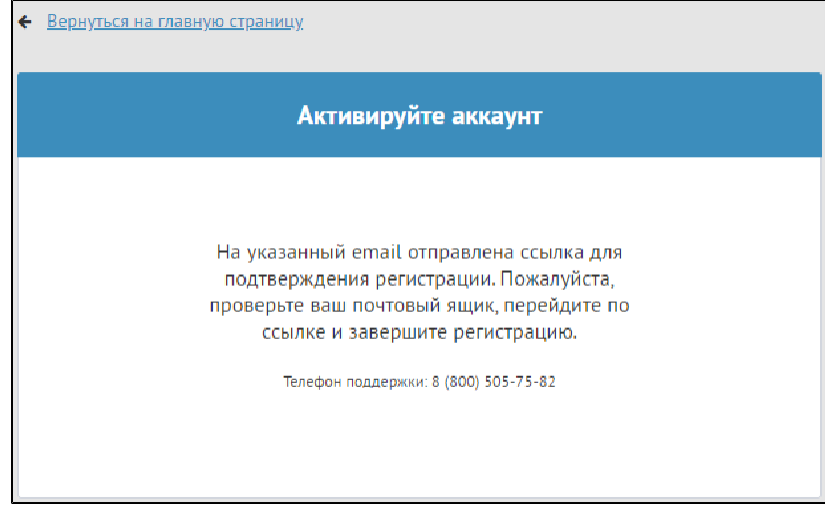

Рисунок 4 - Сообщение "Активируйте аккаунт"

4. Для активации аккаунта войдите в почту, указанную Вами при регистрации, и перейдите по ссылке, которая переведет на главную страницу Прог раммы.

### <span id="page-6-0"></span>**3.1.2 Авторизация**

Для работы с Программой зарегистрированному пользователю необходимо пройти авторизацию. 1. На главной странице Программы нажмите на ссылку *"Вход"* (см. рис. 1).

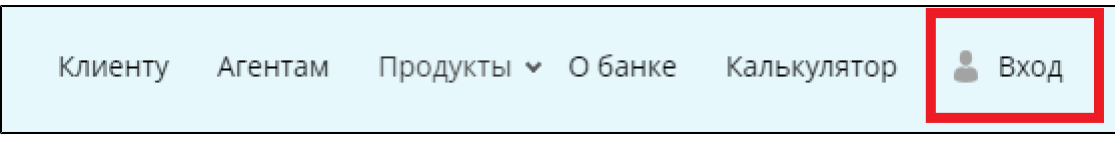

Рисунок 1 - Образец строки меню на главной форме программы

2. В открывшемся окне введите логин (имя пользователя) и пароль и нажмите кнопку "*Войти*" (см. рис. 2).

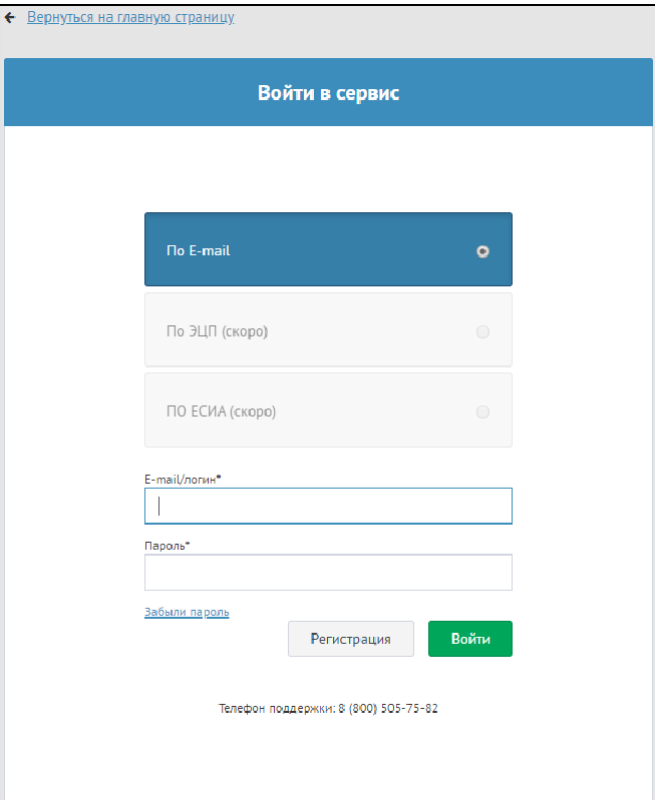

Рисунок 2 - Окно авторизации

3. Если введены верные логин и пароль, то Вы автоматически перейдете на главную страницу Программы.

4. После первой авторизации необходимо будет создать профиль *"Агента"* или *"Клиента",* в зависимости от ваших потребностей в использовании системы.

*ЗАМЕЧАНИЕ:* В рамках одной учетной записи может быть создан только один профиль.

Во всплывающем окне нажмите на кнопку *"Профиль"*. Откроется окно настроек профиля пользователя, поделенное на несколько вкладок.

### <span id="page-7-0"></span>**3.1.3 Профиль**

Вкладка "Профиль" предоставляет функционал по изменению ФИО для учетной записи и пароля, а также настройке уведомлений и подписок (см. рис. 1.1).

*ПРИМЕЧАНИЕ:* Вы не можете самостоятельно изменить свой *"Логин"* и привязанный *"Адрес электронный почты"*. Данные поля недоступны для редактирования.

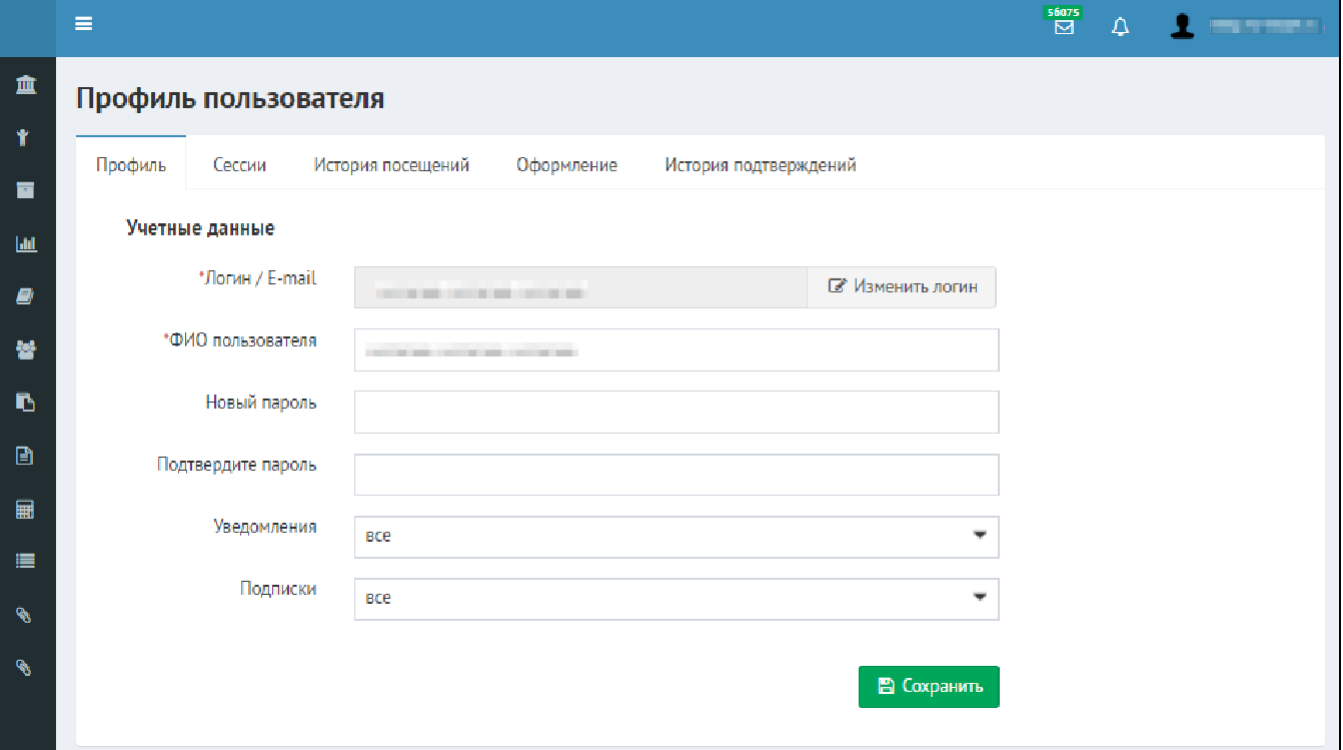

Рисунок 1.1 - Профиль пользователя - Вкладка *"Профиль"*

Чтобы изменить пароль, введите новый пароль в поля *"Новый пароль"* и *"Подтверждение"* (значение должно совпадать), после чего нажмите кнопку *"Сохранить"*.

Поле *"Уведомления"* предназначено для настройки внутрисистемных и почтовых уведомлений, позволяющих оперативно отслеживать изменения в заявках и поступивших комментариях или сообщениях. Подробнее о настройке уведомлений написано в статье Увeдомления текущего руководства.

Поле *"Подписки"* позволяет настроить категории получаемых на закрепленную за учетной записью электронную почту рассылок, связанных с проводимыми в рамках системы акциями, получать новостную сводку об изменениях системы, а также сообщения о победе в конкурсах. Чтобы настроить подписки, нажмите на раскрывающийся список и отметьте галочками интересующие вас категории сообщений (см. рис. 1.2), а затем нажмите кнопку *"Сохранить".*

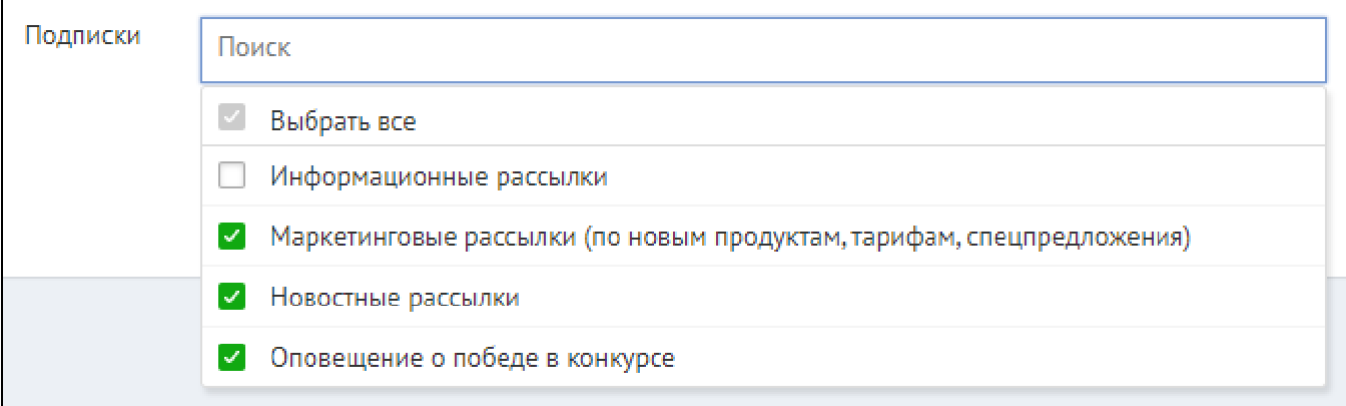

## <span id="page-8-0"></span>**3.1.4 Документы**

На вкладке *"Документы"* пользователь имеет возможность прикрепить необходимые документы, которые чаще всего требуются банком при рассмотрении заявки.

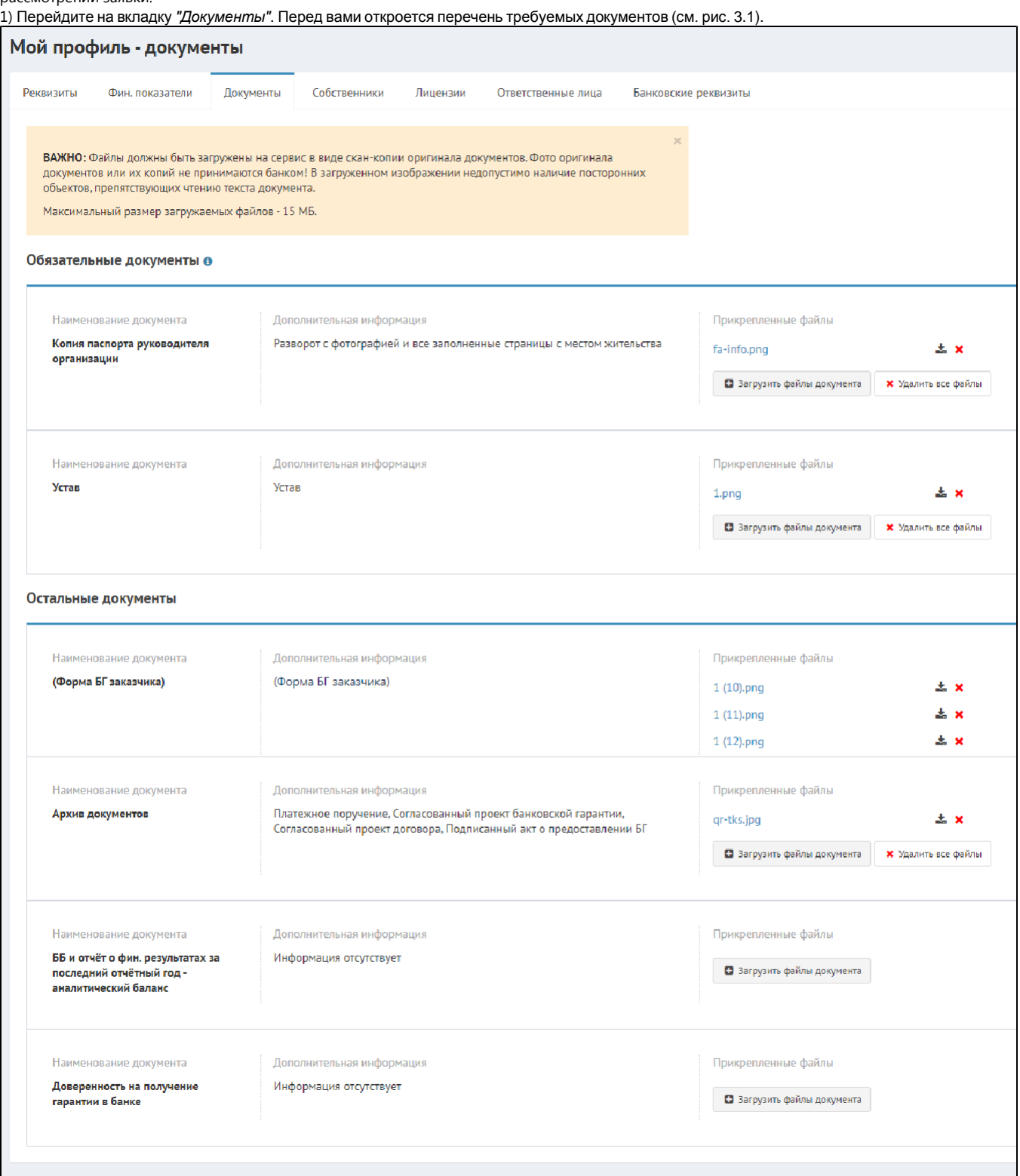

Рисунок 3.1 - Пример вкладки для прикрепления документов

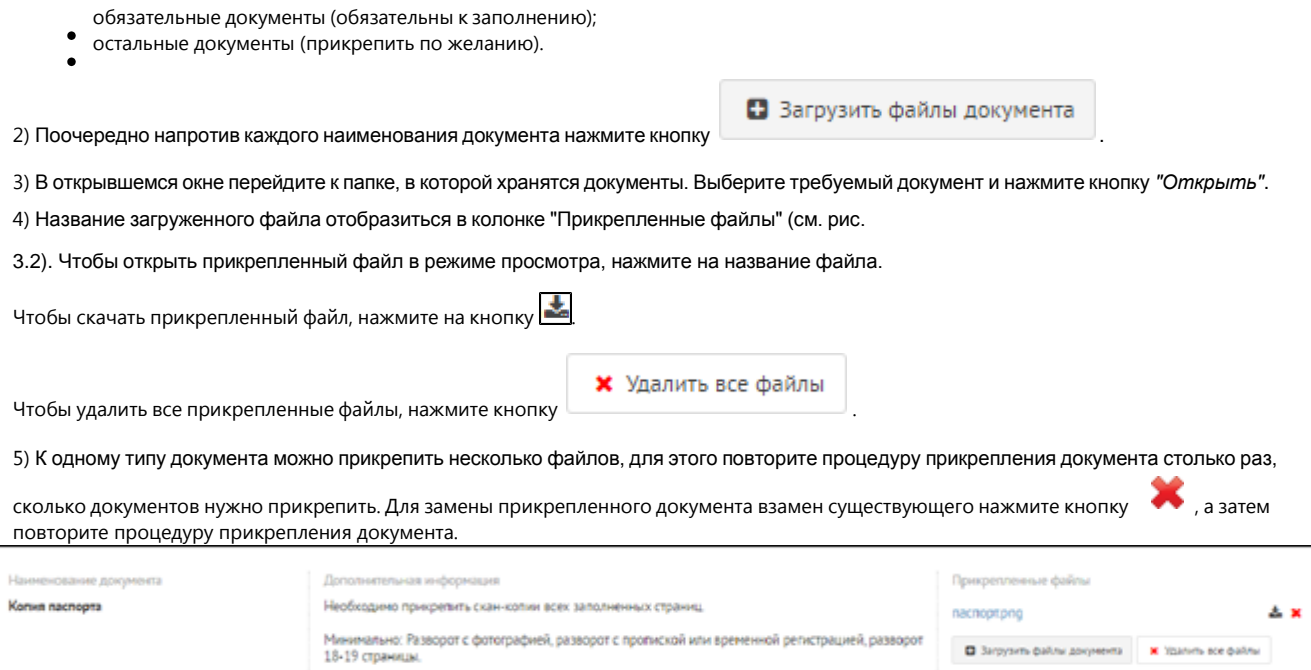

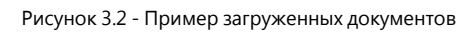

*ПРИМЕЧАНИЕ:* При подаче заявки система так же предложит Вам прикрепить документы, если они не были загружены в ходе заполнения профиля.

Важно: скан-колия с физической колии паспорта не принимается.

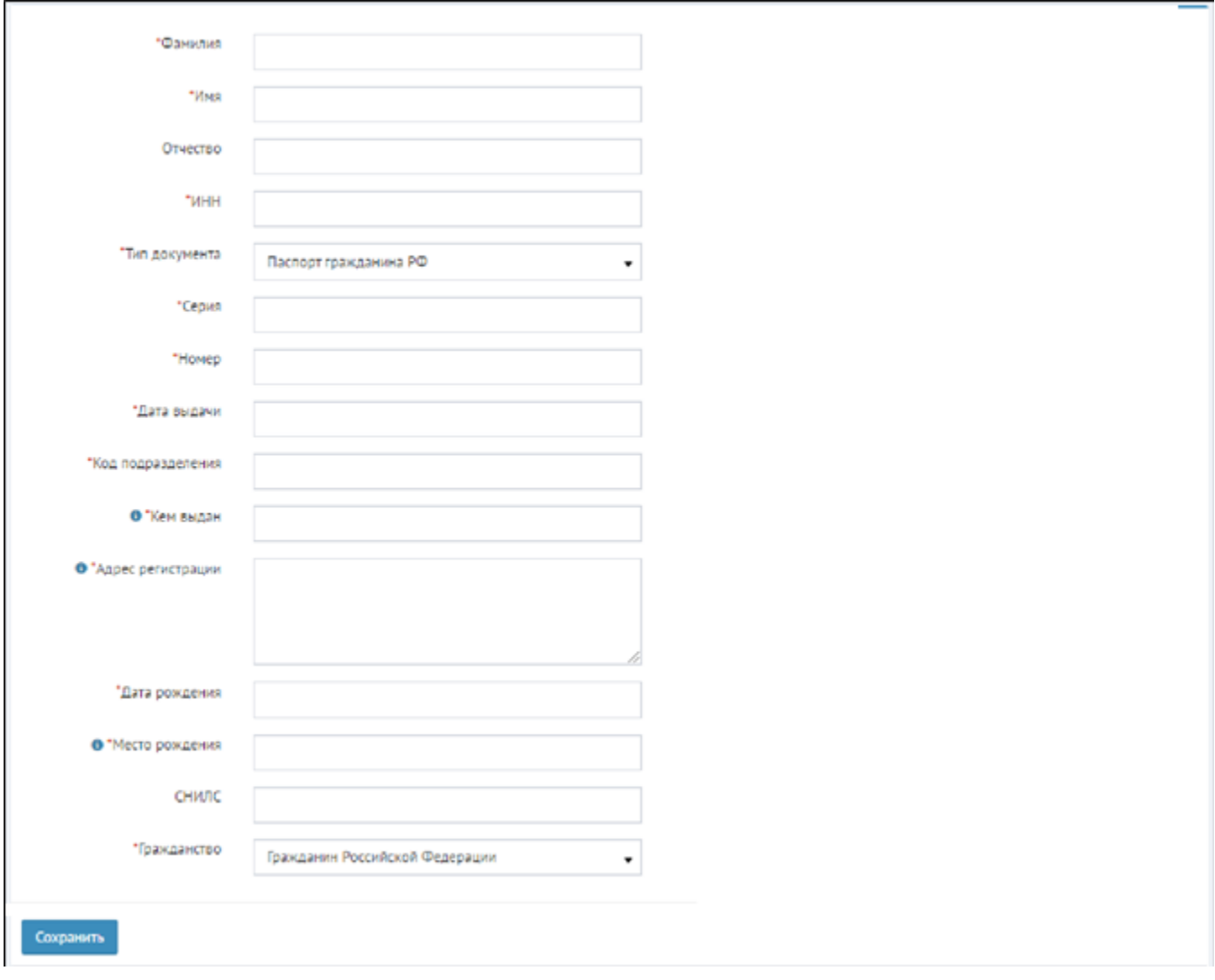

Рисунок 4.2 Окно добавления собственника - физического лица

1) Заполните все поля и нажмите кнопку "*Сохранить*". 2)

#### <span id="page-10-0"></span>**3.1.5 Запрос дополнительных документов**

Как только заявка одобрена банком, он может выслать запрос дополнительных документов или сразу выставить предложение БГ. Если банком были запрошены дополнительные документы, к Вам на почту придет письмо, а статус заявки изменится «*Направлен запрос клиенту*». В личном кабинете потребуются действия для заявки. Для этого необходимо перейти в раздел *"Заявки"*, найти заявку со статусом *"Направлен запрос клиенту"* и, открыв её (для этого можно нажать на ссылку *"Запрос дополнительных документов"*, что сразу перенаправит в нужный раздел заявки), перейти в раздел *"Запросы доп. док-ов"* (см. рис. 1).

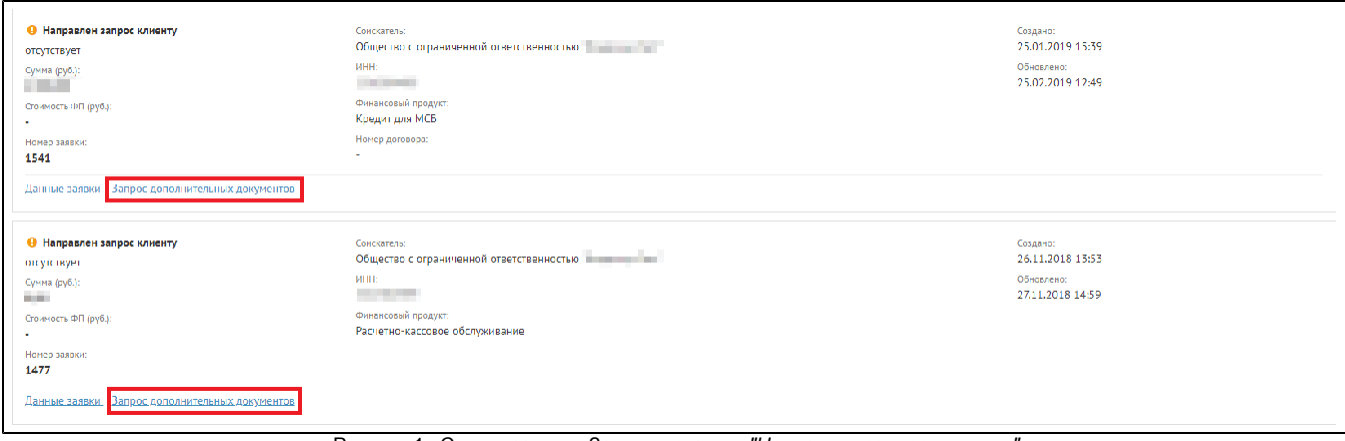

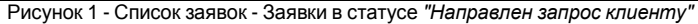

Откроется окно соответствующего раздела работы с заявкой. (см. рис 2). В данном окне представлен список запросов документов по заявке. Чтобы отобразить только те запросы, которые ожидают ответа (т.е. ожидают отправки соответствующих документов), нажмите галочку *"Только ожидающие ответа"*.

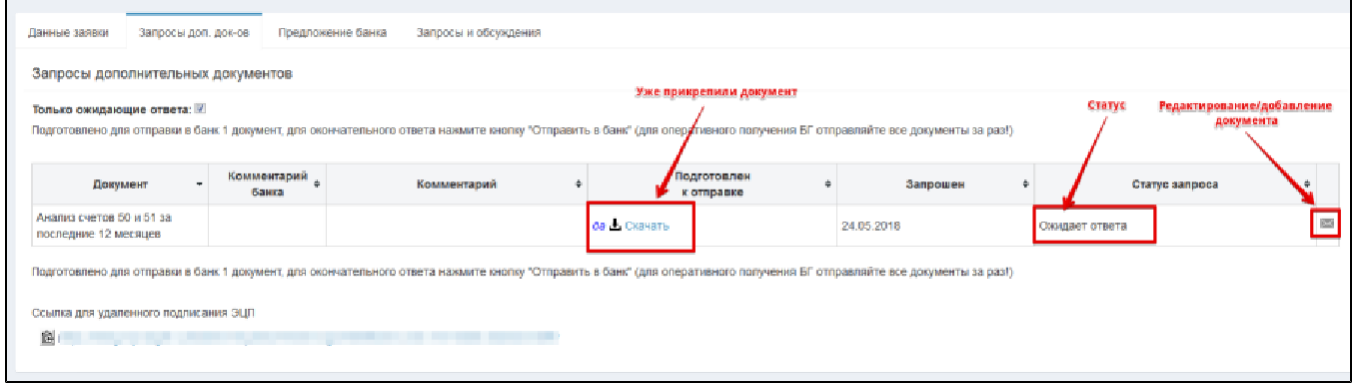

Рисунок 2 - Окно со списком запросов дополнительных документов

 $\boldsymbol{\times}$ 

Необходимо нажать на , прикрепить файл документа и, если нужно, написать комментарий (см. рис. 3).

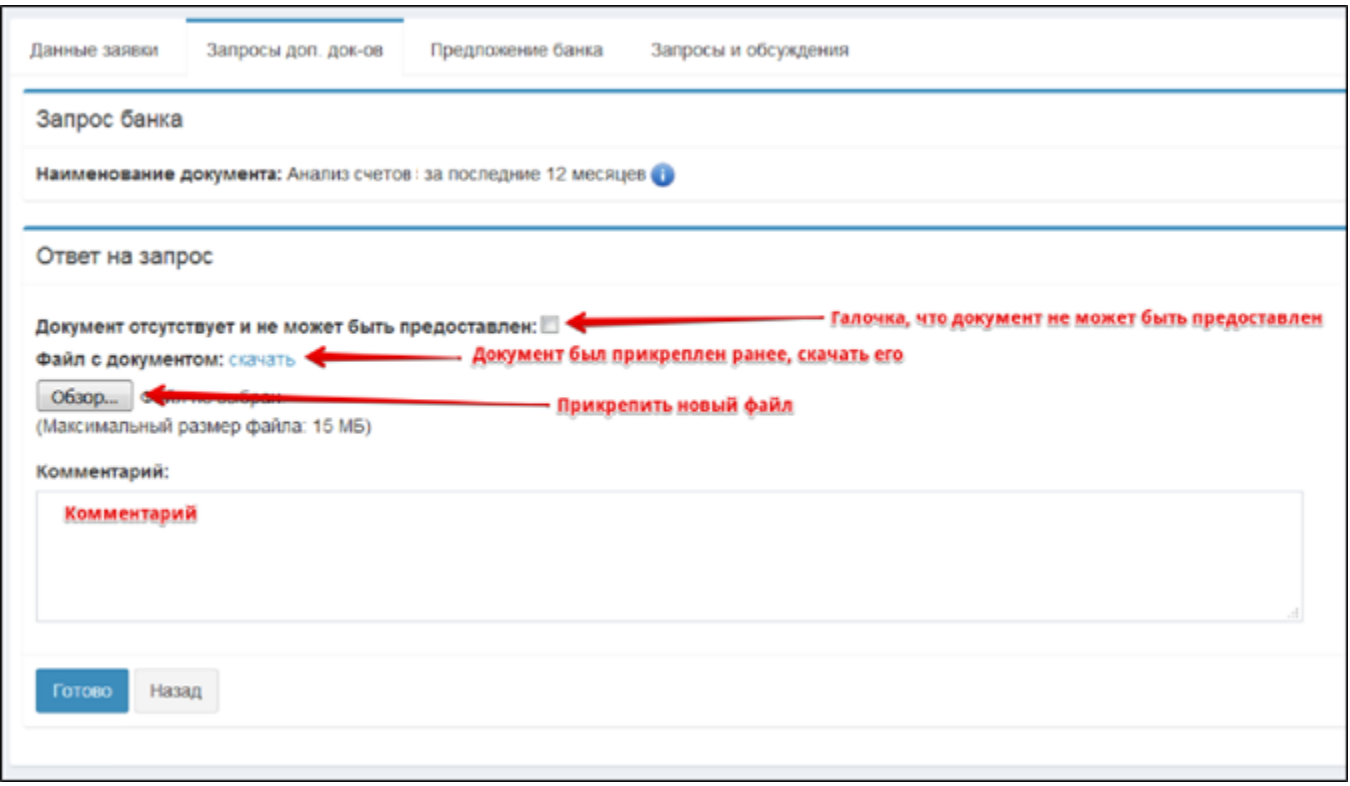

Рисунок 3 - Окно работы с запросом дополнительных документов

По окончании нажмите *"Готово"*. Откроется экранная форма отправки документа в банк (см. рис. 4). Здесь доступна ссылка для отправки клиенту для подписания КЭП. Как только клиент все проверит, ему необходимо нажать "*Отправить в банк*" и откроется окно подписания документа.

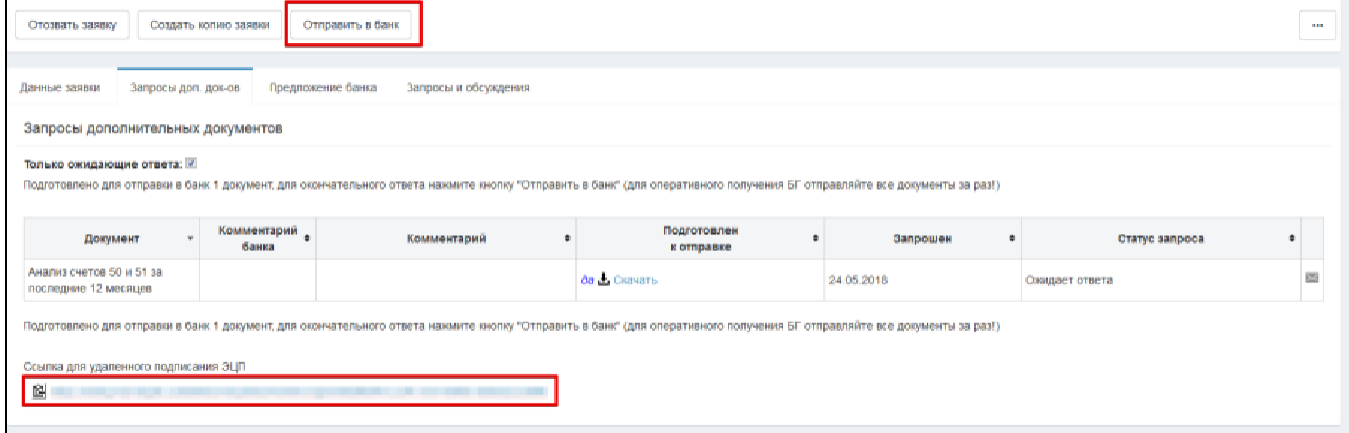

Рисунок 4 - Окно со списком запросов дополнительных документов - Отправка в банк

В случае, когда документ не может быть предоставлен, следует поставить галочку "*Документ отсутствует и не может быть предоставлен".* К тому же на этом этапе можно отозвать заявку по какой-либо причине. Если произошел подобный случай, необходимо в появившемся окне написать комментарий и нажать кнопку *"Отозвать"* (см. рис. 5).

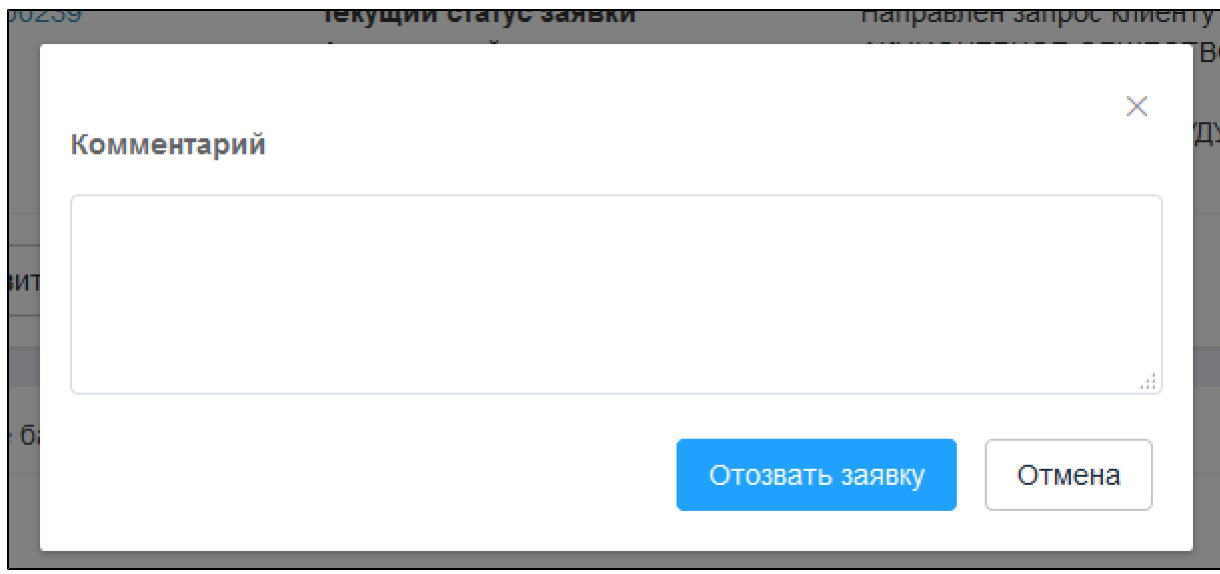

Рисунок 5 - Окно добавления комментария при отзыве заявки